初めてZoomを使用する場合は、ミーティング用Zoomクライアントをダウンロードし、インストールしてください。 2回目以降のご使用から、Zoomが自動的に起動します。

Zoomは 新のバージョンにアップグレードしてご利用いただくことをお勧めします。

※スマートフォンやタブレットでの発表はお控えください。

・Zoom では Windows、Mac、Linux、Android(スマートフォン・タブレット等)、iOS(iPad、 iPhone 等)に 対応しています。

サポートされている利用可能な端末(OS のバージョン等)をご確認ください。

<サポートされているブラウザ>

•Windows: IE  $11+$ , Edge  $12+$ , Firefox  $27+$ , Chrome  $30+$ 

•Mac: Safari 7+, Firefox 27+, Chrome 30+

 $\bullet$ Linux: Firefox 27+, Chrome 30+

【Zoomのインストール方法】

ZoomのHPからダウンロード:https://zoom.us/download#client\_4meeting ご自身がお持ちの端末に対応したものをインストールしてください。

①上記URLにアクセスし、「ミーティング用Zoomクライアント」からダウンロードしてくだい。

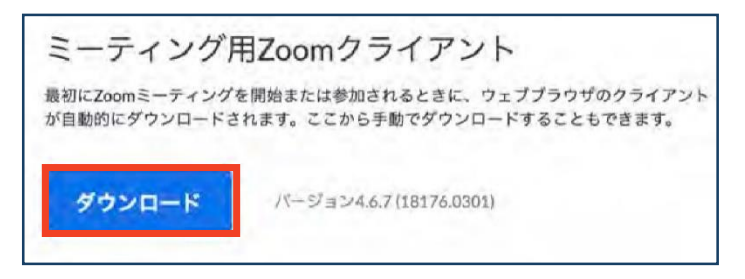

②ダウンロードされたファイルをダブルクリックすると、アプリのインストールが始まります。

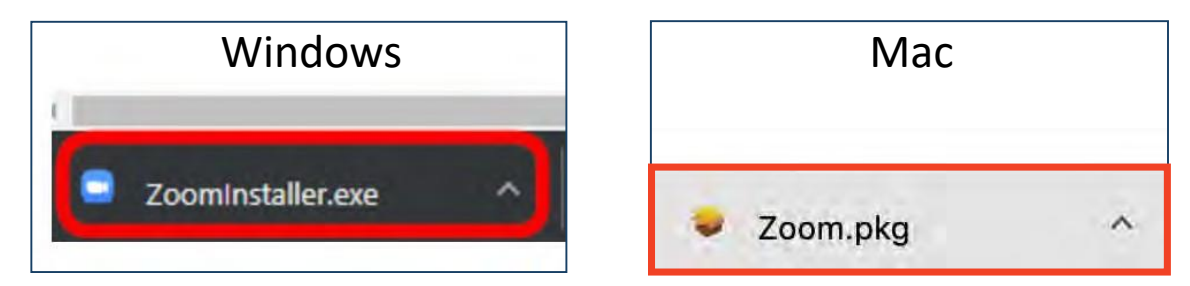

③サインイン画面が表示されたらインストール完了です。

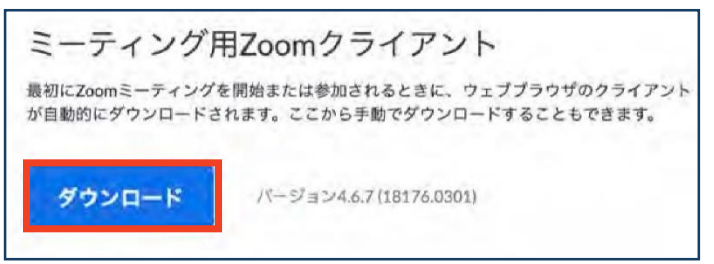

Zoomの各種接続テストは、下記URLより行えます。 ①右記URLにアクセス https://zoom.us/test ②ミーティングテストに参加する→「参加」 ③Zoomアプリケーションを開く→「許可」または「開く」 ④「ビデオオンで参加」⇒以降、ビデオおよびマイクのテストが行えます。

Zoomのシステム要件等は、下記をご参照ください。 https://support.zoom.us/hc/ja/articles/201362023-Windows-macOS-Linux%E3%81%AE%E3%82%B7%E3%82%B9%E3%83%86%E3%83%A0%E8%A6%81%E4% BB%B6